## Instructie aanvraag voor Verneveling

**1** Instructie om voor uw patiënt een vernevelingstherapie aan te vragen.

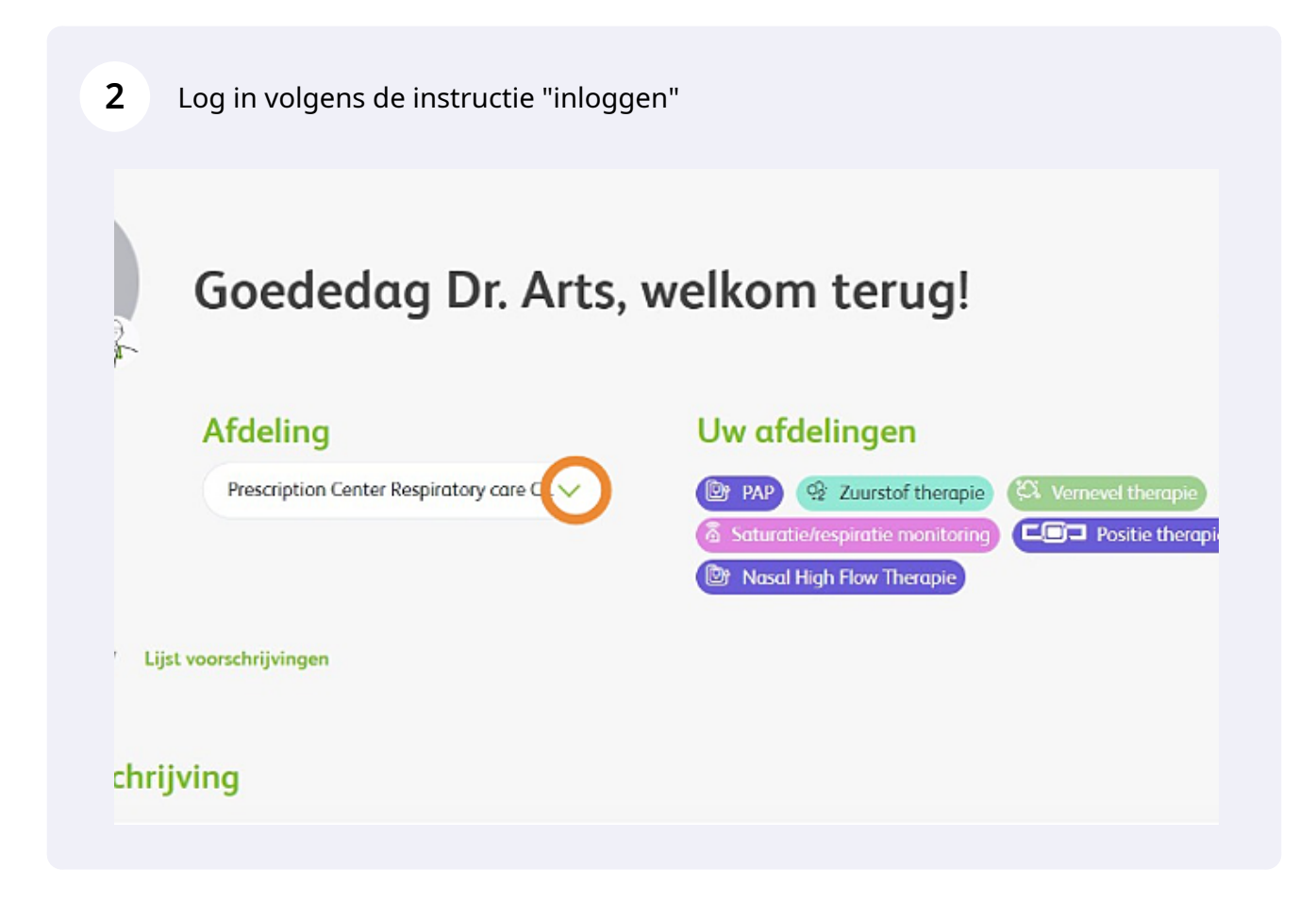

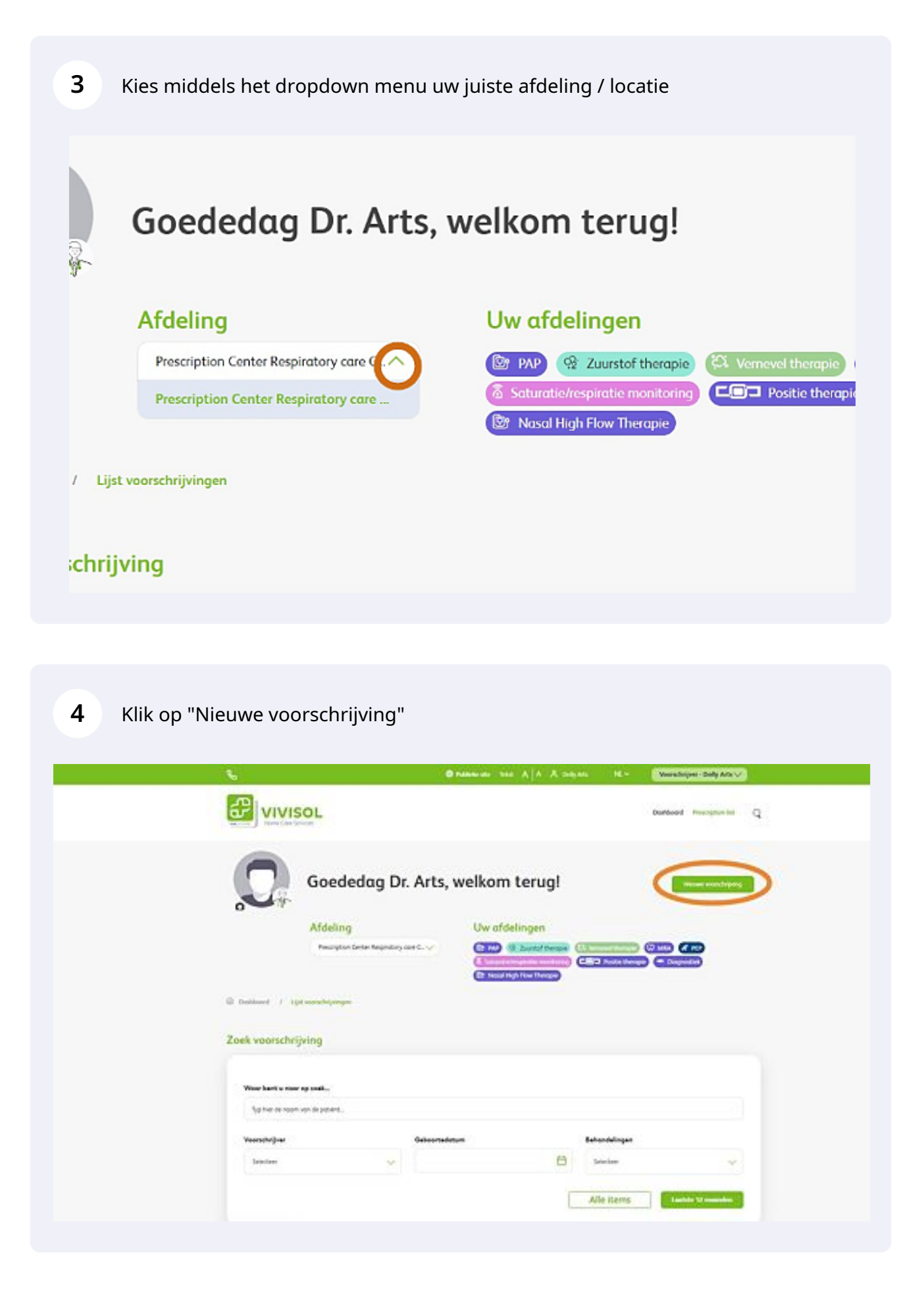

**5** Selecteer via het dropdownmenu de juiste behandeling waarvoor u een aanvraag wilt doen.

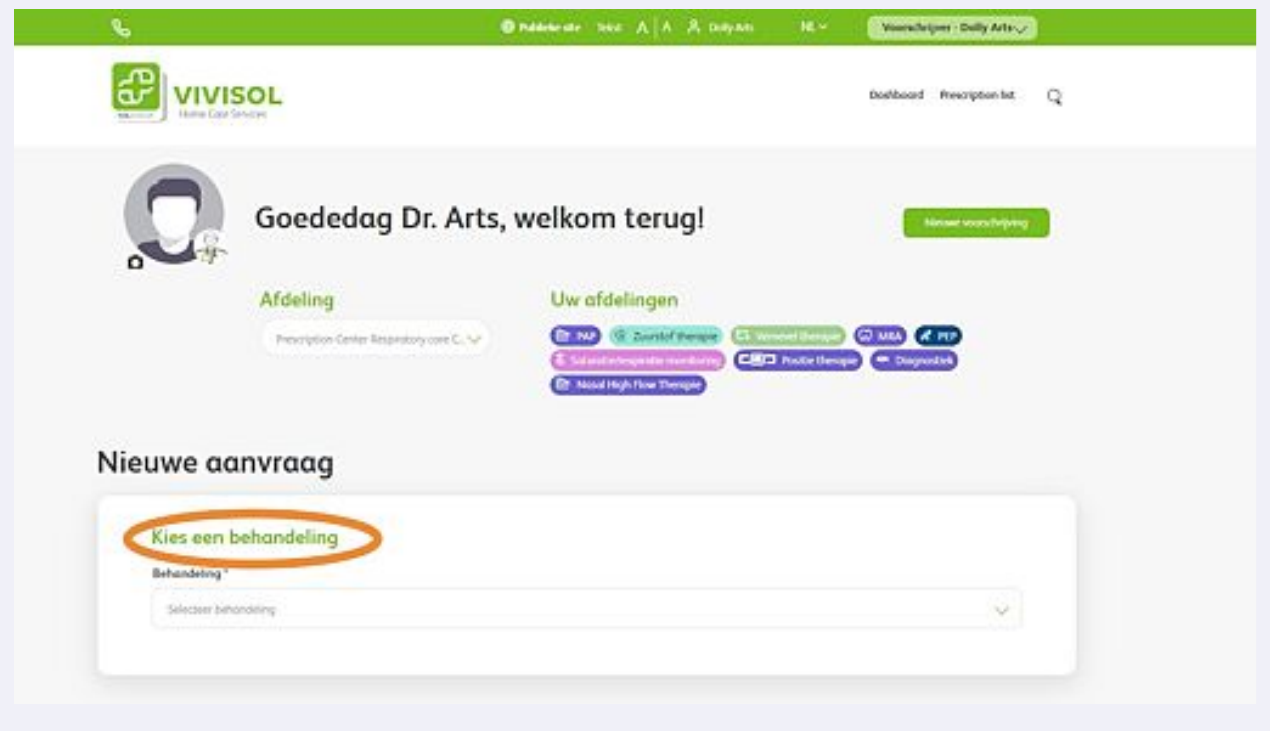

![](_page_2_Picture_25.jpeg)

**7** Selecteer de naam van de voorschijver in het dropdown menu

![](_page_3_Picture_27.jpeg)

**8** Vervolgens voert u de patiëntengegevens in. Let op : velden met een rode ster zijn verplichte invoervelden om de aanvraag op de juiste wijze te kunnen uitvoeren

![](_page_3_Picture_28.jpeg)

**9**

Indien u geen of geen juiste BSN hebt : Voer bij Adres in: nieuw adres Nederland ( als de patient ook woonachtig is in Nederland. Vervolgens in het invoerveld:Adres zoeken... Voer hier straatnaam en huisnummer in, kies voor de juiste woonplaatsoptie en de restant velden zullen automatisch aangevuld worden. Is het BSN nummer goed ingevuld zullen de adresgegevens automatisch worden aangevuld.

![](_page_4_Picture_30.jpeg)

![](_page_5_Picture_31.jpeg)

![](_page_5_Picture_32.jpeg)

**11** Voer bij telefoonnummer van patiënt uit nederland eerst 31 als landnummer en en dan het (mobiele) telefoonnummer zonder de eerste 0. Bij een patiënt woonachtig in het buitenland, kiest u voor het juiste landnummer

## (Mobiel) Telefoonnummer\*

![](_page_5_Picture_4.jpeg)

**12** Voer bij de velden "Zorgverzekeraar", en "polisnummer" de juiste gegevens in, indien nodig.( wanneer de vecozo check niet werkt)

![](_page_6_Picture_28.jpeg)

**13** Maak een keuze uit de medische indicatie en motivatie waarvoor de voorziening wordt aangevraagd

Medische indicatie en motivatie waarvoor de voorziening wordt aangevraagd \*

![](_page_6_Picture_29.jpeg)

![](_page_7_Picture_22.jpeg)

![](_page_7_Picture_23.jpeg)

Indien nodig kunt u nog een opmerking toevoegen of een bijlagen toevoegen. Klik vervolgens op volgende.

![](_page_7_Picture_24.jpeg)

U ziet nu een overzicht van de aanvraag die u zojuist hebt ingevuld.

![](_page_8_Picture_23.jpeg)

## Klik nu op "verstuur" onder aan de pagina.

![](_page_8_Picture_24.jpeg)

**18** U krijgt nu de melding dat de aanvraag is verzonden.

![](_page_9_Picture_1.jpeg)